# mybankStatement

User Documentation – Reviewer's Module

Copyright © 2017, Wallz & Queen Limited

# **Table of Contents**

- 1. Introduction
- 2. Login
- 3. First Time Login.
- 4. eStatement
	- a. mybankStatement® Ticket
	- b. Search
	- c. Preview
	- d. Unlock
	- e. Review
- 5. Request Statement
	- a. Initiate Statement Request
	- b. Confirm Ticket
	- c. Download Statement
- 6. Support

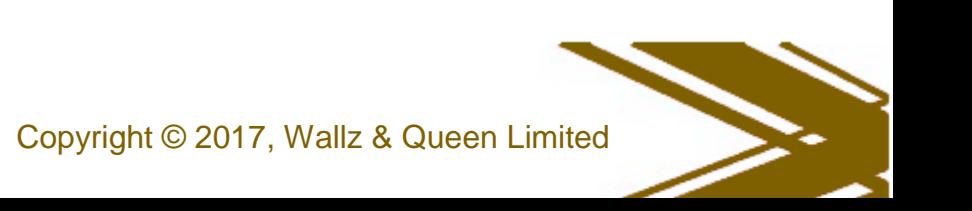

#### **1. Introduction**

This document contains information on how to use the mybankStatement® portal as a receiving organization.

### **2. Login**

To access the software, kindly visit [https://mybankstatement-nibss.net.](https://mybankstatement-nibss.net/) Ensure you have received the system generated sign up email containing username (email address) and default password and have changed your password.

To gain access to the portal, kindly provide your username and password and click the Login button.

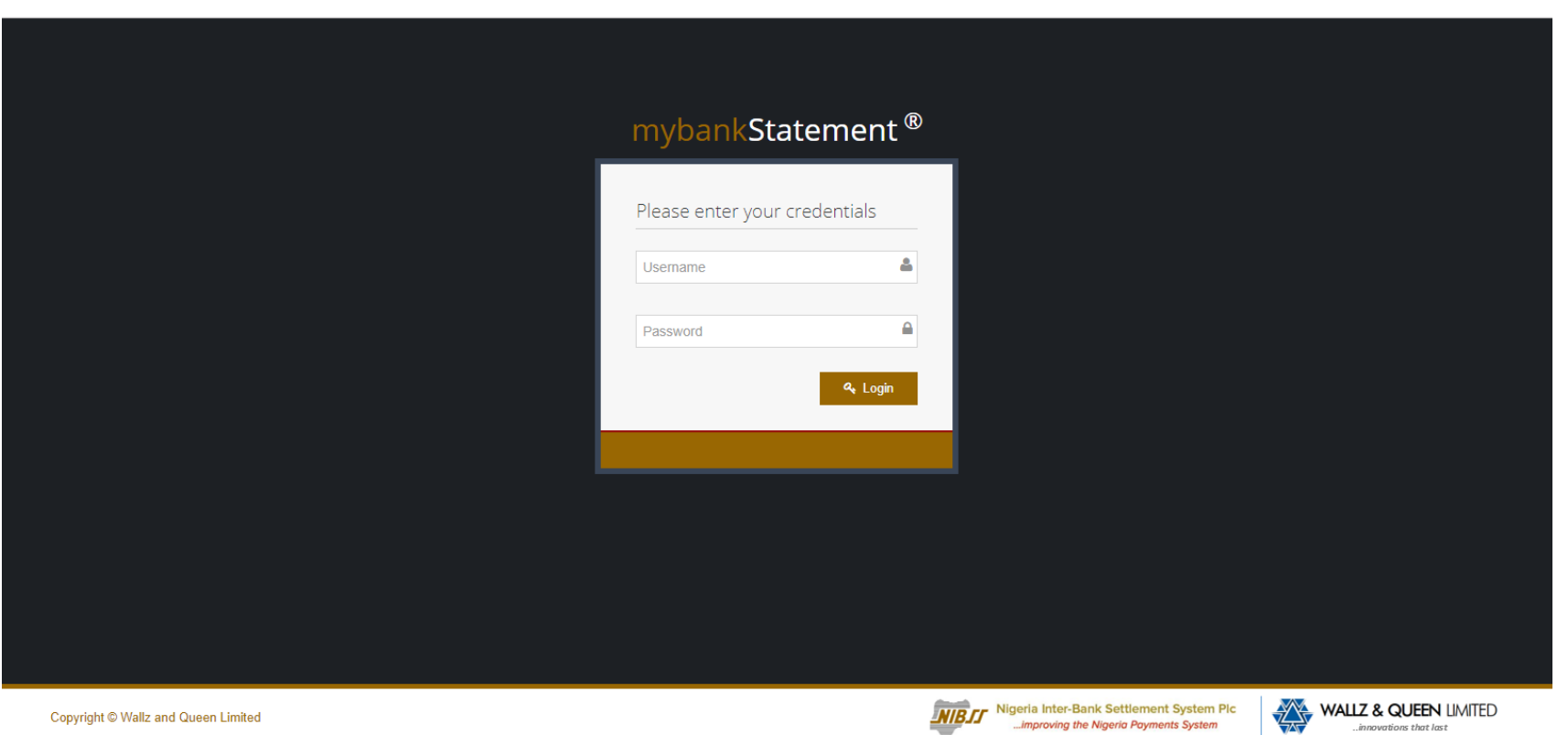

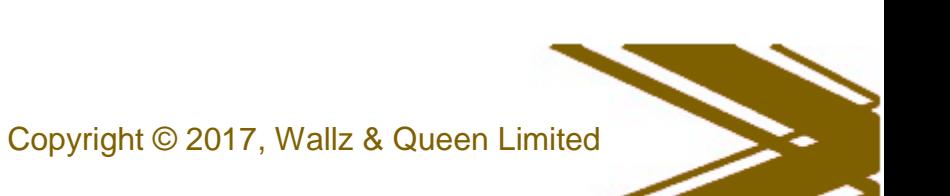

## **3. First Time Login.**

Once you are profiled on our platform, a sign up mail is sent to your official email address containing username (official email) and default password with additional instructions.

Input the Login credentials and click the Login button, a password reset pane appears where you are expected to input your desired case sensitive password that will be used subsequently to access the portal. Click the Change button to confirm your password change.

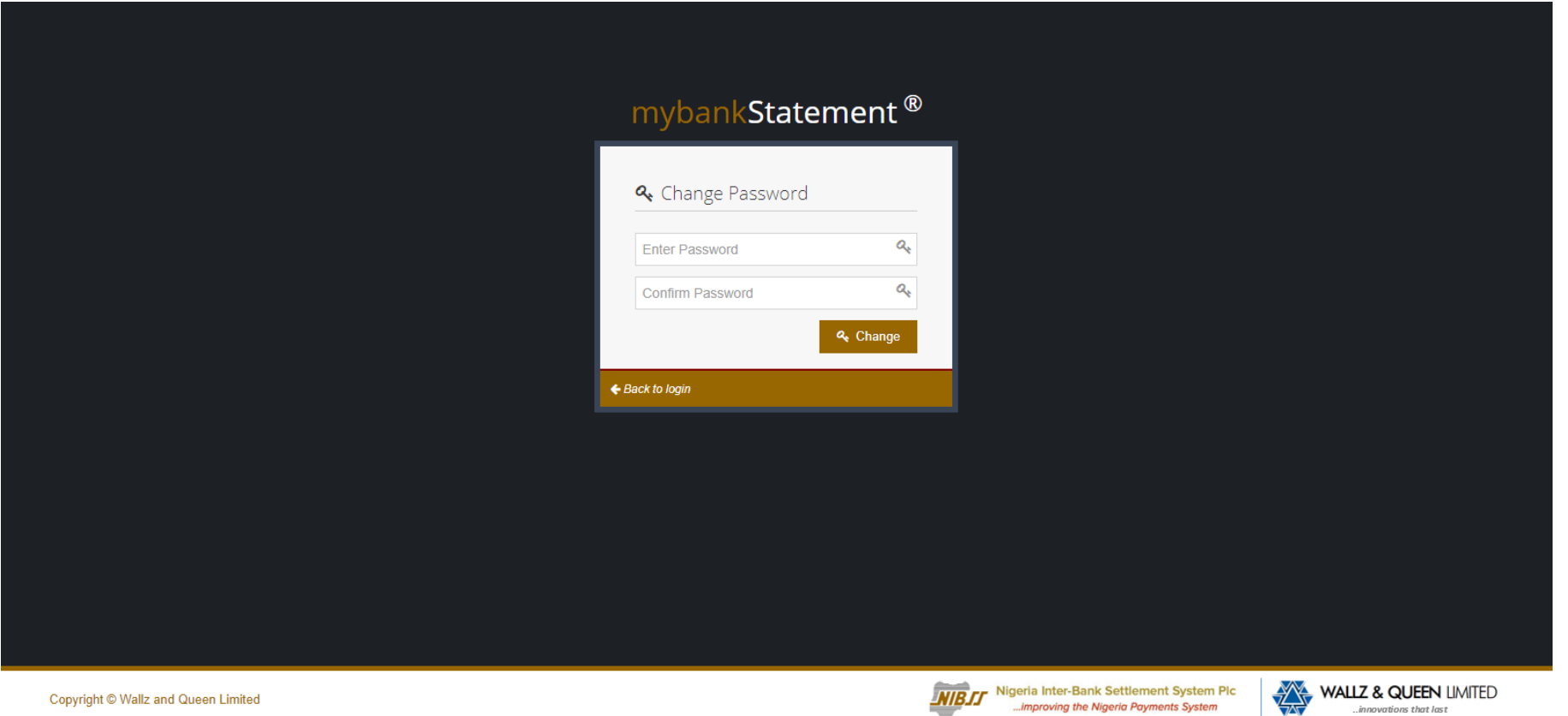

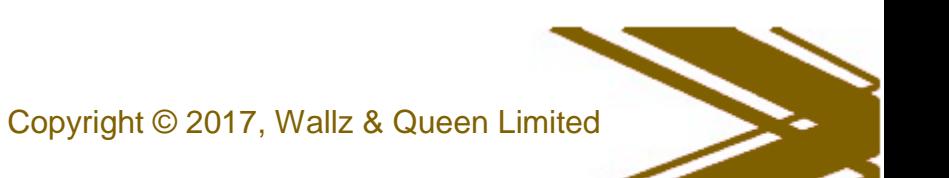

..innovations that last

#### **4. eStatement**

You can search for and view statements sent to your organization. Go to the eStatement menu to see lists of statement sent to your organisation.

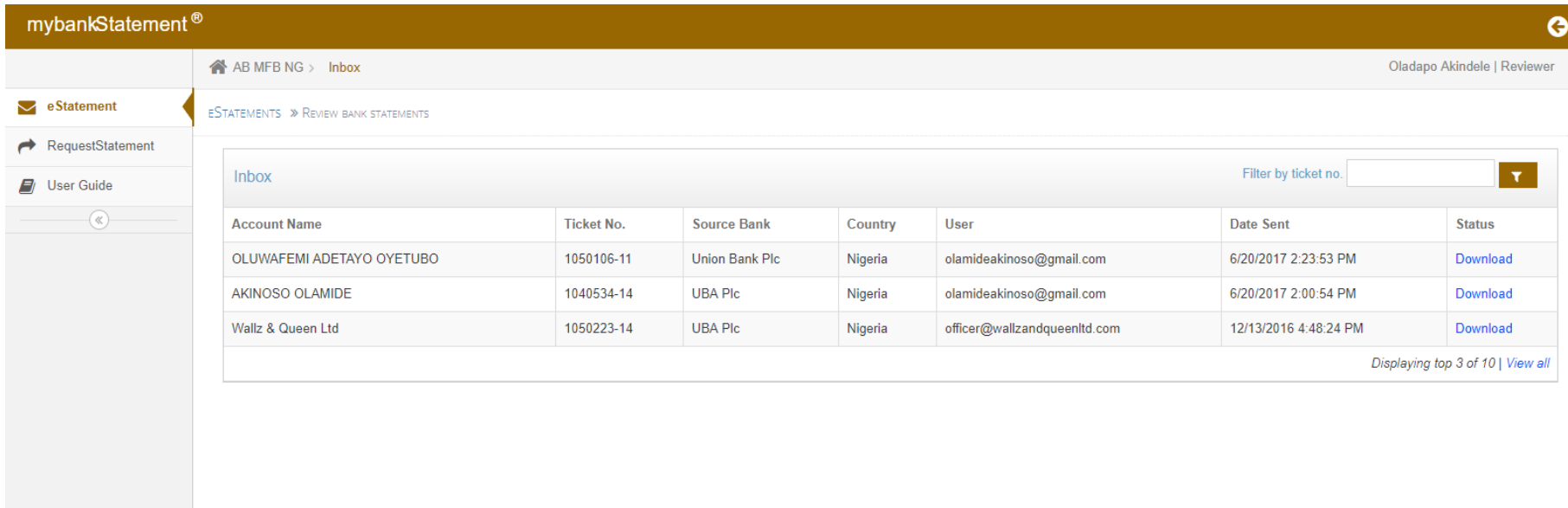

a) mybankStatement® ticket – This is a one page document provided by the applicant. It contains Ticket number which will be used to filter and retrieve bank statements, it also contains the password which will be used to access the password protected statement. See sample below

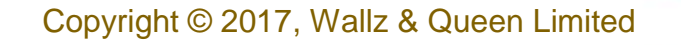

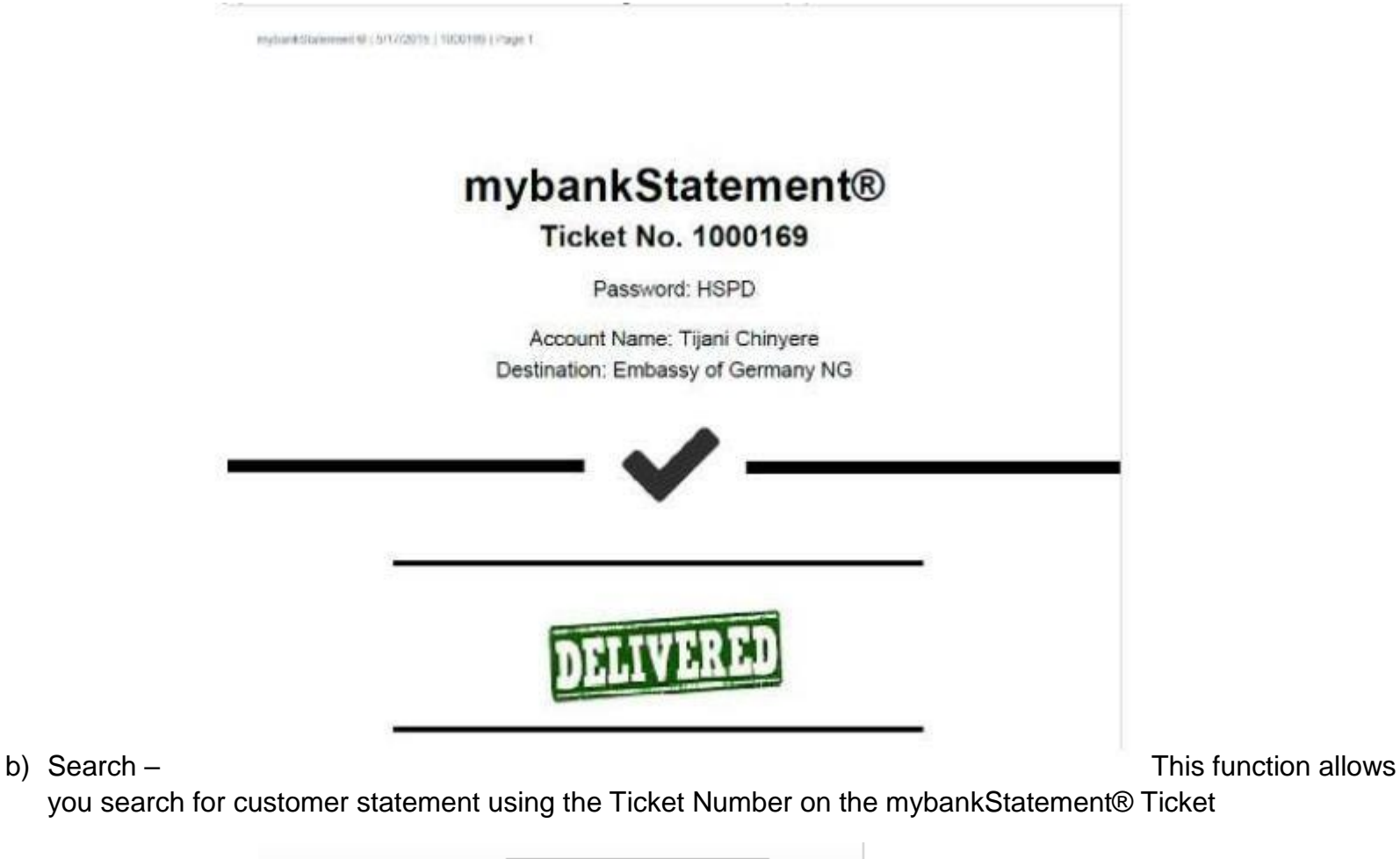

c) Preview – Once the desired statement has been filtered, click the download link to save the statement to your computer.

 $\mathbf{T}$  .

Filter by account no.

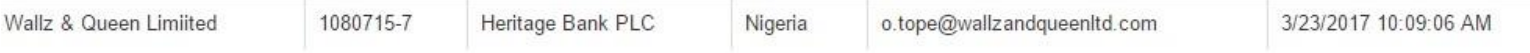

d) Unlock – Click on the bank statement and enter the 4 digit passcode provided in the ticket receipt submitted by the customer

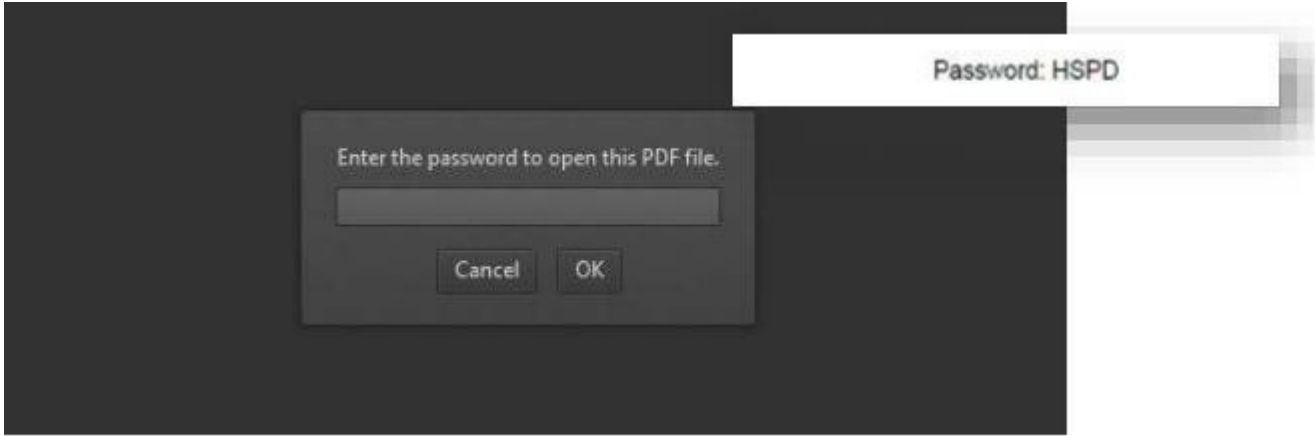

e) Review - After the code is entered, click "ok" and the statement will open. The statement will be digitally signed by the originating bank. The blue panel on the top of the pdf shows the digital signature.

Certified by Skye Bank Plc <support@wallzandqueenltd.com>, Skye Bank Plc, certificate issued by GlobalSign CA 2 for AATL.  $\bullet$ 

Signature Panel

Download

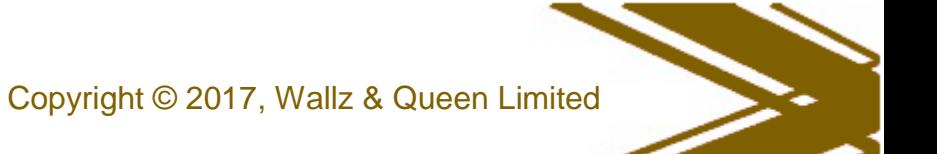

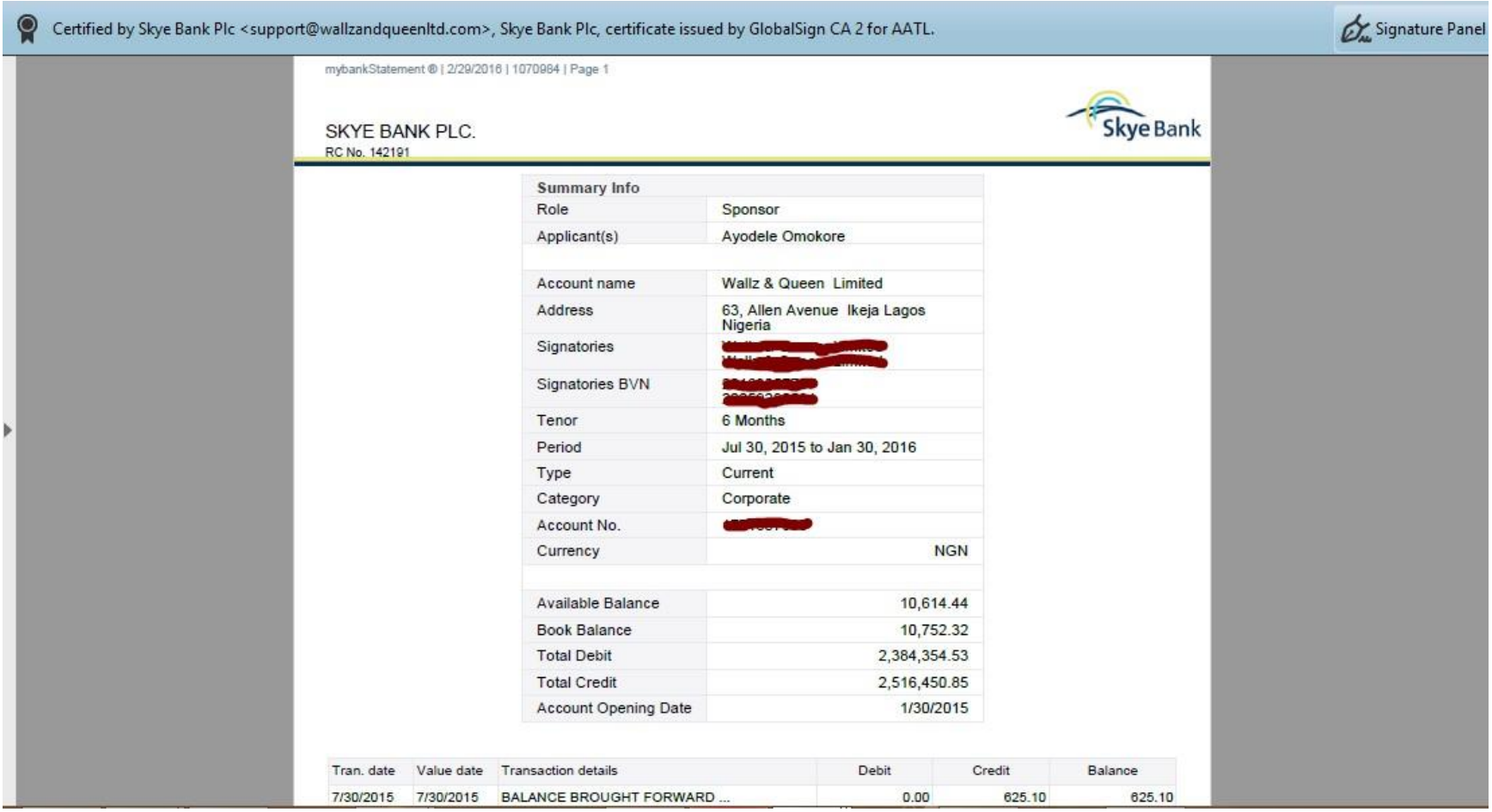

#### **5. Request Statement**

You can electronically request for customers' account statements directly from the bank using the mybankStatement® portal, the customer will receive an SMS with the mybankStatement® ticket details and an email with the mybankStatement® ticket to be used for authorizing the request, the ticket details or mybankStatement® ticket is then forwarded to your organization to be used in accessing the statement.

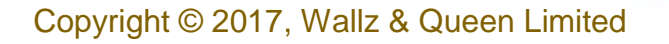

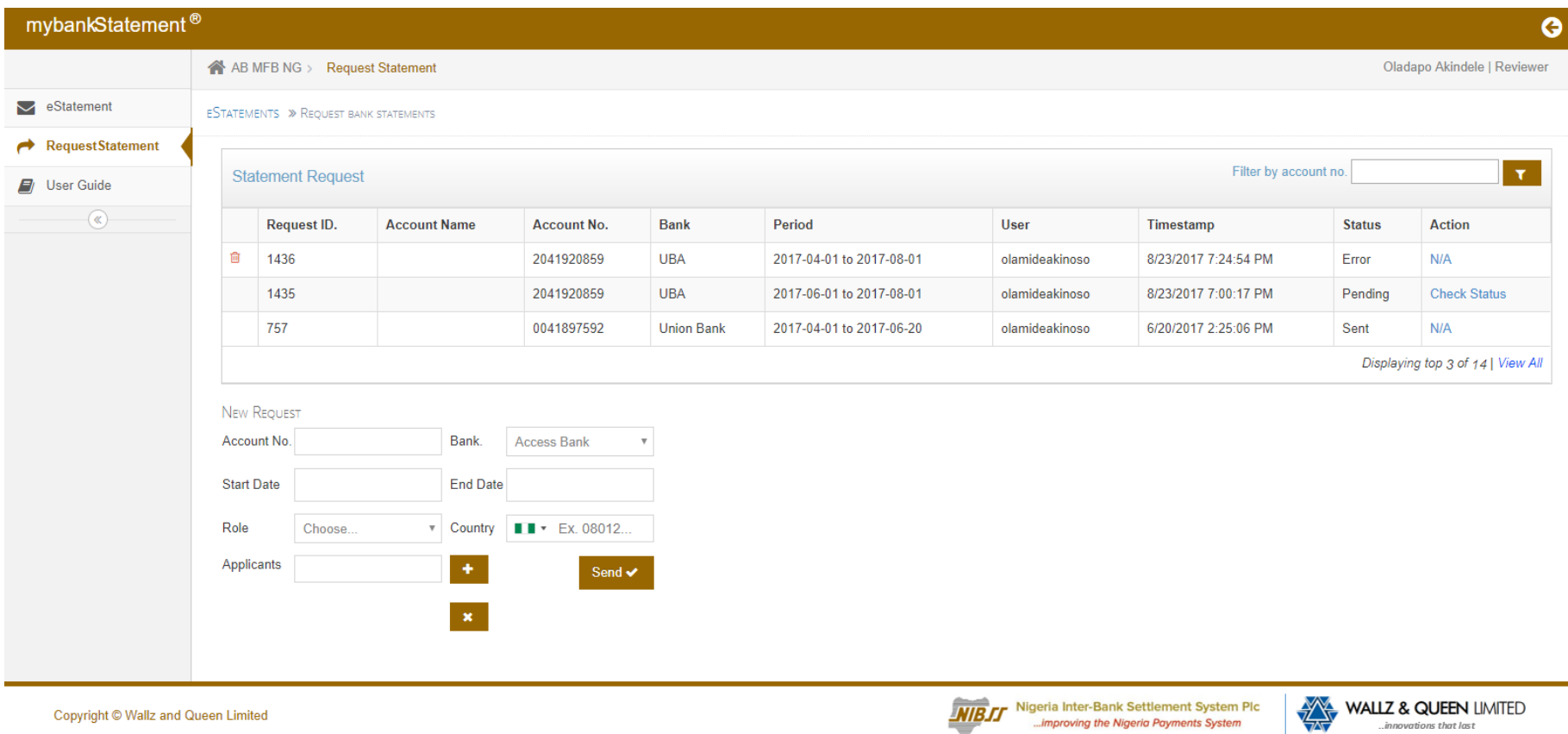

- a) Initiate Statement Request To request for an account statement, Input the account number, select the bank, select the period of statement to be requested, select the role of the account owner (e.g. Applicant, Sponsor or Guarantor), input the phone number attached to the account at the selected bank, and then input the applicant name(s). Ensure the details provided are correct and click send.
- b) Confirm Ticket The transaction is then logged to the "Statement Request" table where the status is "Pending", the details are verified and the account owner is issued an SMS containing Ticket details and an email with mybankStatement Ticket attached. This is to be shared with your organization to allow you access the statement. The status of the transaction changes to "Ticket Sent",

Click the Confirm action link to input the Ticket Number and Password provided and click Confirm

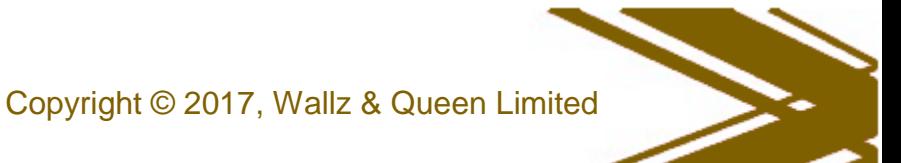

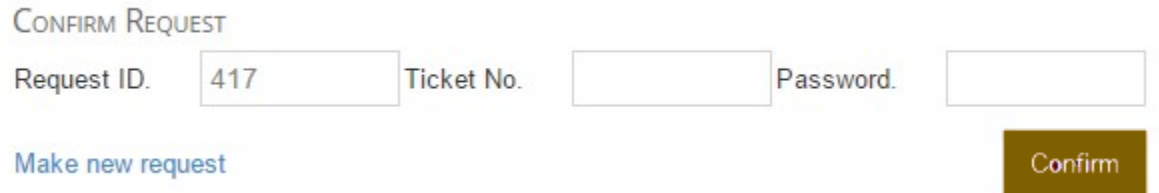

c) Download Statement - Once the Ticket Number is confirmed, the account statement can be viewed in the "Inbox" menu item and can then be previewed.

*Note: Email notifications are also sent to keep the requesting officer apprised of the progress or errors at every step of the transaction.* 

### **6. Support**

Please contact NIBSS support centre for further clarification while using this document and also for any enquiries and comments.

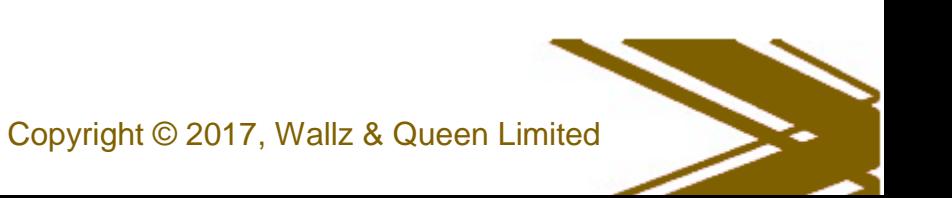